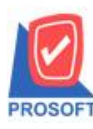

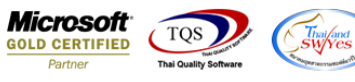

## **ระบบ Value Added Tax**

เพิ่มกำหนดรหัสเจ้าหนี้เมื่อกำหนดรหัส branch ในส่วนของสาขา 5 หลักแล้วให้แสดงในรายงานภาษีซื้อ(มูลค่าเพิ่ม)ฉบับที่ 197 ให้

รองรับกับกรมสรรพำกร(ตำมประกำศกรมสรรพำกรให้มีสำขำ 5 หลัก)

1. เข้ำที่ระบบ Enterprise Manager > AP Setup >กำ หนดรหสั เจำ้หน้ี

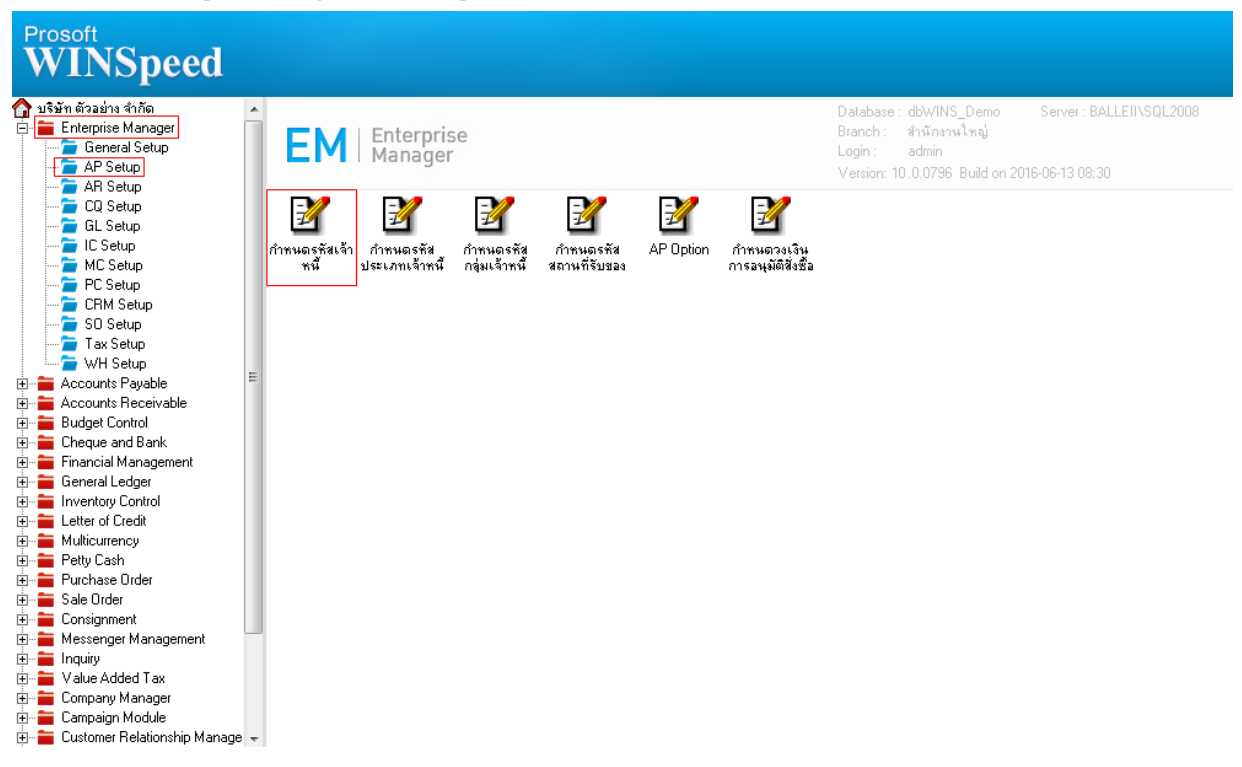

## 2.เลือกแถบ Branch กำหนดสาขา

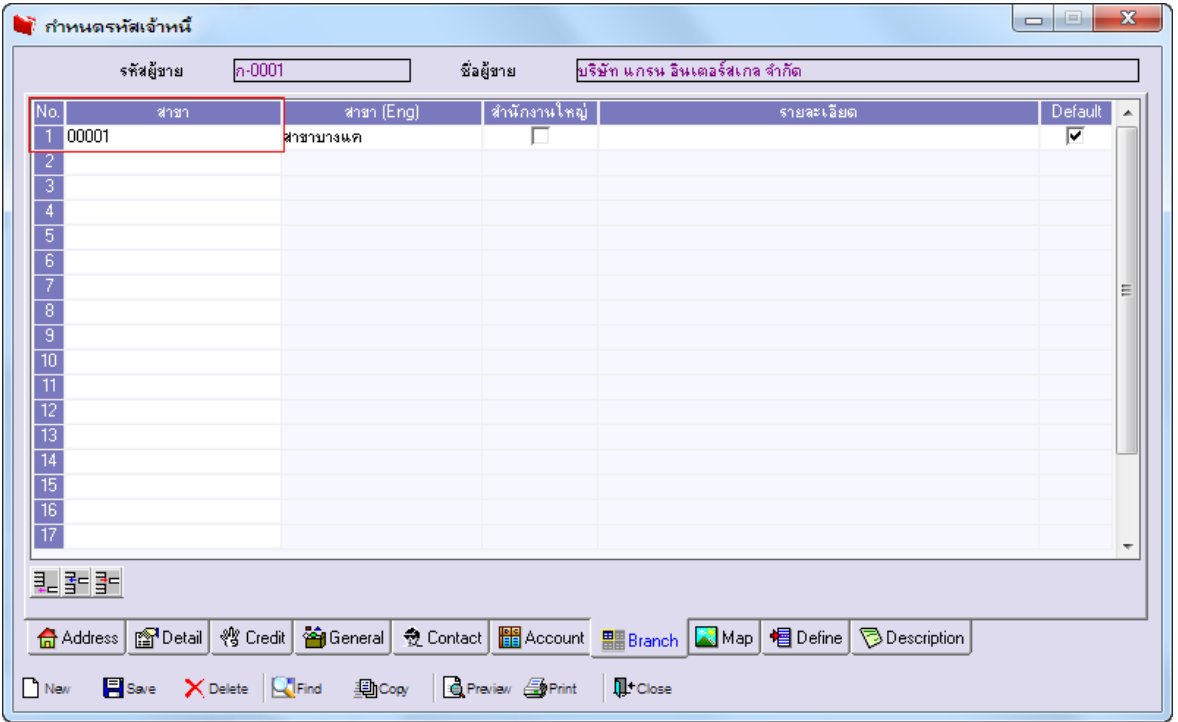

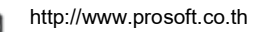

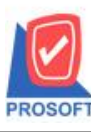

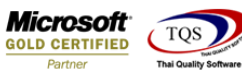

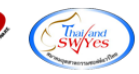

3.เข้าที่ระบบ Value Addeded Tax  $>$  VT Tax Reports  $>$  ภาษีซื้อ(มูลค่าเพิ่ม)ฉบับที่ 197

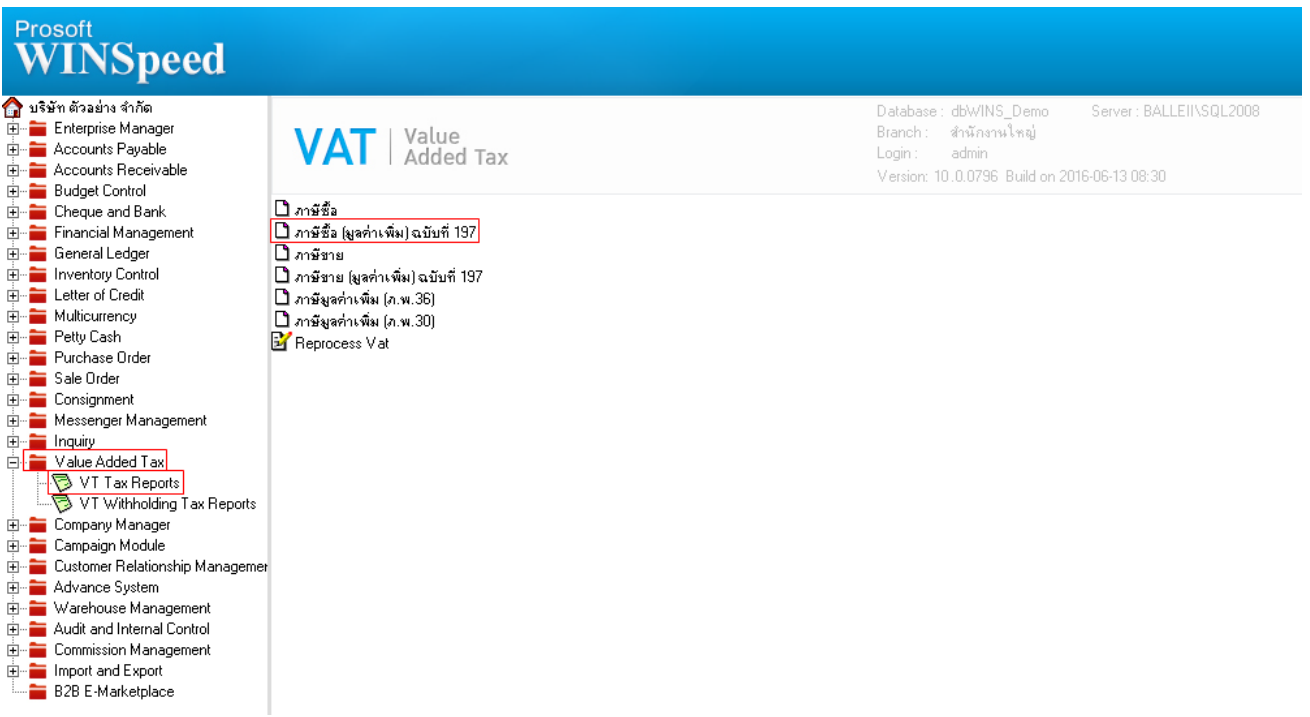

4.ก ำหนด Range Option ในกำรเรียกดูข้อมูลรำยงำน

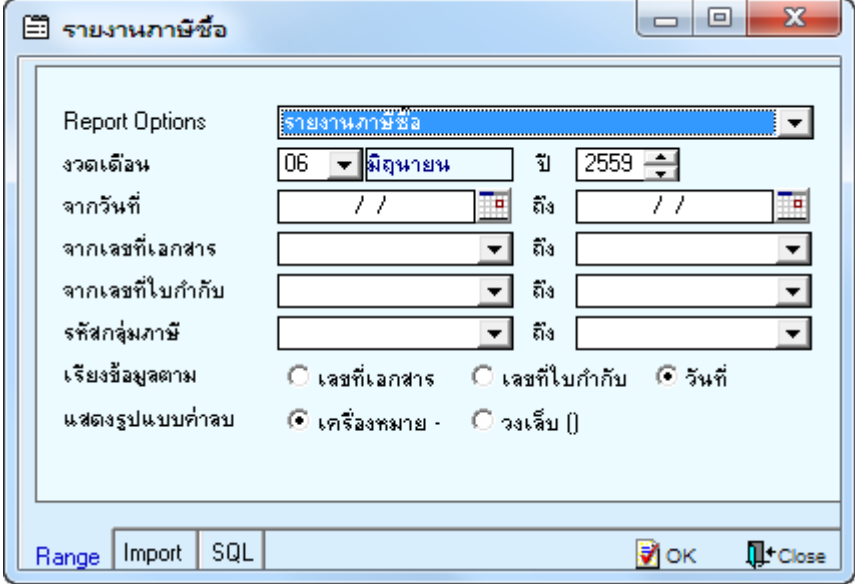

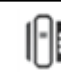

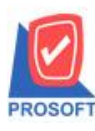

**2571/1ซอฟท์แวร์รีสอร์ท ถนนรามค าแหงแขวงหัวหมากเขตบางกะปิ กรุงเทพฯ 10240 โทรศัพท์: 0-2739-5900 (อัตโนมัติ) โทรสาร: 0-2739-5910, 0-2739-5940 http://www.prosoft.co.th**

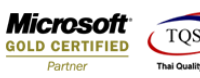

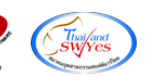

## 5.เพิ่มให้รายงานภาษีซื้อ(มูลค่าเพิ่ม)ฉบับที่ 197 แสดงสาขาได้ 5 หลัก

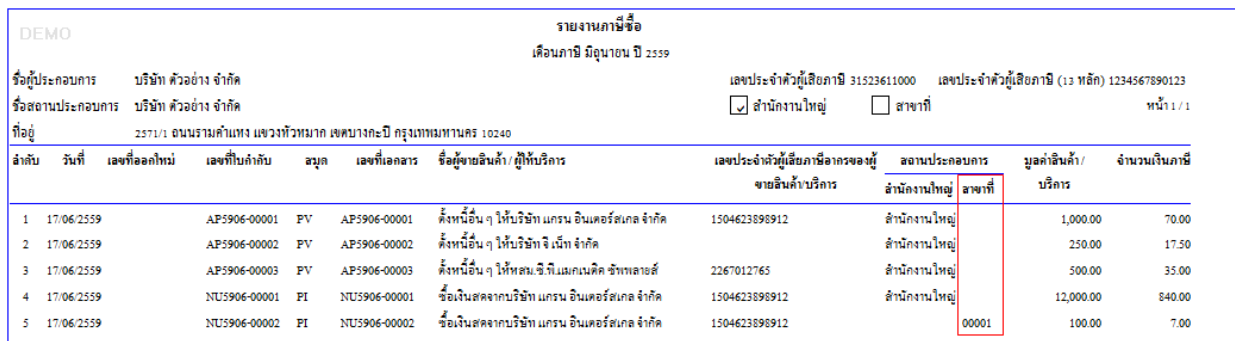

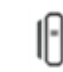